# 단방향 경로 스위치드 링에서 노드 추가 및 삭제

### 목차

[소개](#page-0-0) [사전 요구 사항](#page-0-1) [요구 사항](#page-0-2) [사용되는 구성 요소](#page-0-3) [배경 정보](#page-0-4) [표기 규칙](#page-1-0) [UPSR에 노드를 추가하는 방법](#page-1-1) [회로 무결성 확인](#page-2-0) [강제 보호 스위치 시작](#page-3-0) [새 노드에 파이버 연결](#page-3-1) [CTC 다시 시작](#page-4-0) [회선 업데이트](#page-5-0) [보호 스위치 릴리스](#page-7-0) [UPSR에서 노드를 제거하는 방법](#page-10-0) [제거할 노드에서 삭제된 회로 삭제](#page-10-1) [관련 정보](#page-18-0)

### <span id="page-0-0"></span>소개

이 문서에서는 UPSR(Unidirectional Path Switched Ring)에서 15454 노드를 추가 및 제거하는 방법 에 대해 설명합니다. 자세한 설명이 포함된 완전한 랩 설정을 사용하여 독자에게 UPSR에서 노드를 먼저 추가하고 제거하는 데 필요한 단계를 안내합니다.

### <span id="page-0-1"></span>사전 요구 사항

#### <span id="page-0-2"></span>요구 사항

이 문서에 대한 특정 요건이 없습니다.

#### <span id="page-0-3"></span>사용되는 구성 요소

이 문서는 특정 소프트웨어 및 하드웨어 버전으로 한정되지 않습니다.

#### <span id="page-0-4"></span>배경 정보

이 문서에서는 Node1과 Node3 사이에 네 번째 노드(Node4)를 추가 및 제거하는 방법을 보여 주기 위해 세 개의 노드(Node1, Node2 및 Node3)가 있는 샘플 랩 설정을 사용합니다. 이 네트워크 다이 어그램은 여기에 사용된 설정을 보여 줍니다.

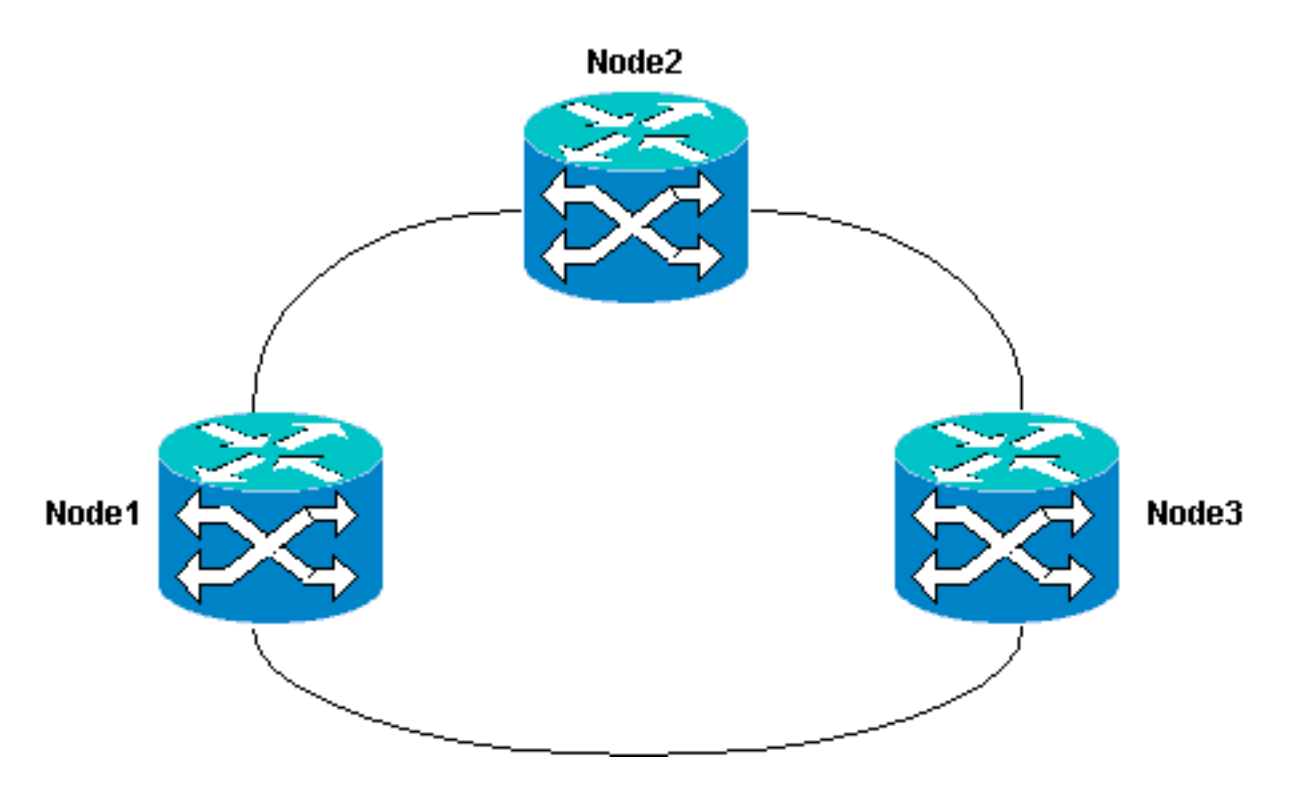

이 문서에서는 새 노드가 모든 카드가 설치되고 프로비저닝이 완료된 상태로 랙에 장착되고 전원이 켜진 것으로 가정합니다. 프로비저닝에는 다음이 포함됩니다.

- $\cdot$  일반
- $\cdot$  네트워크
- $•$  타이밍
- SONET SDCC(Data Communications Channel)
- 옴티컬 포트를 작동 중

이전 작업에 대한 참조는 [Cisco ONS 15454 Procedure Guide, Release 3.4의](//www.cisco.com/univercd/cc/td/doc/product/ong/15400/r34docs/procedur/index.htm) Setting Up a UPSR(UPSR 설정) 섹션에서 확인할 수 있습니다. 모든 하드웨어가 작동하는지 확인하기 위해 새 노드를 통해 테스트 트래픽을 실행해야 합니다. 절차를 시작하기 전에 이 작업을 수행합니다. 또한 시작하기 전에 관련된 모든 섬유를 식별하고 태그를 지정해야 합니다.

참고: 한 번에 하나의 노드만 UPSR에 추가할 수 있습니다.

주의: 노드 [추가](#page-1-1) 및 [노드 제거](#page-10-0) 절차는 서비스에 영향을 미치며, 보호 스위칭과 관련된 유지 보수 기 간 중에 수행해야 합니다. 스패닝 트리 재컨버전스로 인해 이더넷 트래픽에 대해 최대 3[분](#page-10-0)의 트래픽 이 중단될 수 있습니다. 다른 모든 트래픽은 최대 50ms의 적중을 거칩니다. 또한 [노드를](#page-10-0) [제거하는](#page-10-0) 절차는 삭제 및 재구축하는 데 걸리는 시간 동안 중단이 발생하도록 제거된 노드를 통과하는 동안 STS(Synchronous Transport Signal) 또는 VT(Virtual Fasourage)를 변경한 각 회로를 발생시킵니다 . 이는 CTC(Cisco Transport Controller)와의 운영자 숙련도에 따라 다릅니다.

#### <span id="page-1-0"></span>표기 규칙

문서 규칙에 대한 자세한 내용은 [Cisco 기술 팁 표기 규칙을 참고하십시오.](//www.cisco.com/en/US/tech/tk801/tk36/technologies_tech_note09186a0080121ac5.shtml)

# <span id="page-1-1"></span>UPSR에 노드를 추가하는 방법

이 절차에서는 다음을 수행합니다.

• 회선 무결성을 확인합니다.

- 강제 보호 스위치를 시작합니다.
- 새 노드에 파이버를 연결합니다.
- CTC 다시 시작
- $\bullet$  회로를 업데이트합니다.
- 강제 보호 스위치를 해제합니다.

CTC 네트워크 보기에서 볼 수 있는 실습 설정의 UPSR 링 토폴로지입니다.

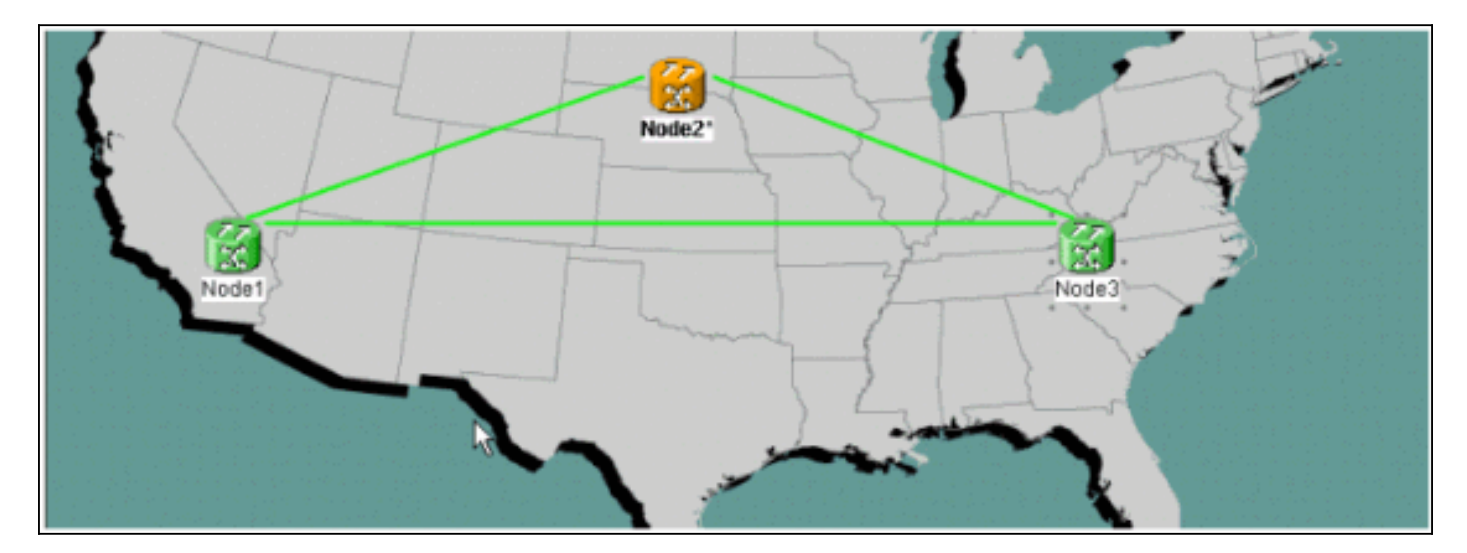

#### <span id="page-2-0"></span>회로 무결성 확인

회선 무결성을 확인하기 위해 제공된 지침에 있는 단계를 완료합니다.

1. CTC 네트워크 보기에서 모든 회로가 **활성** 상태에 있는지 확인합니다.회선이 불완전 상태에 있는 경우 계속하지 마십시오. Incomplete 상태의 회로 문제를 해결하려면 [ONS 15454](//www.cisco.com/warp/customer/127/Circuits/15454_circuits.html) 문[서에](//www.cisco.com/warp/customer/127/Circuits/15454_circuits.html) [서 회로 구성 시 모범 사례를](//www.cisco.com/warp/customer/127/Circuits/15454_circuits.html) 참조하십시오

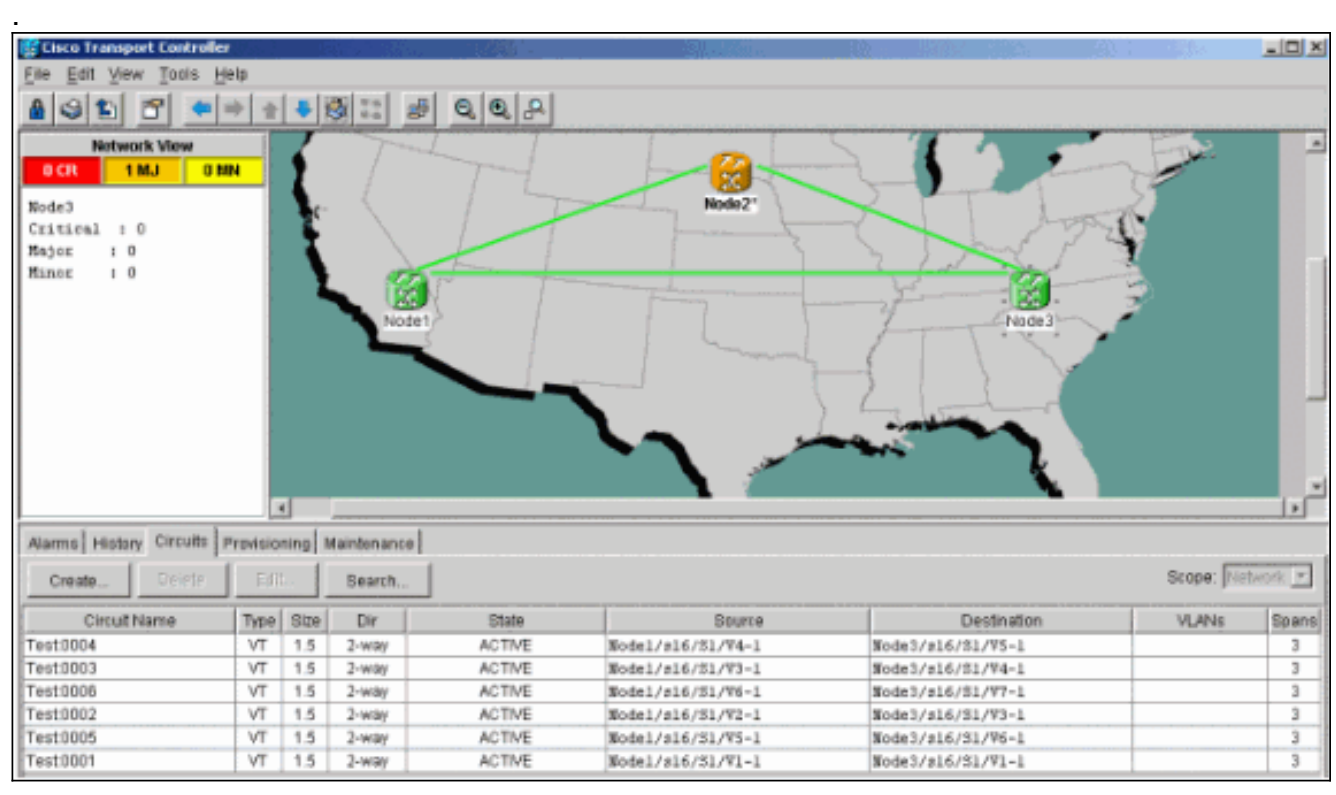

2. 계속하기 전에 모든 회선이 활성 상태임을 확인합니다.

#### <span id="page-3-0"></span>강제 보호 스위치 시작

강제 보호 스위치를 시작하려면 다음 지침을 따르십시오.

- 1. 새 노드(Node4)가 삽입된 범위에서 수동으로 트래픽을 강제 적용합니다.
- 2. UPSR 링에서 오류가 발생하지 않으면 강제 보호 스위치로 인해 서비스 중단이 발생할 수 있 습니다. UPSR의 모든 옵티컬 카드에 대한 PM 통계를 확인합니다.링에 있는 각 선반에 로그인 합니다.각 UPSR 옵티컬 카드를 클릭합니다.Performance(성능)를 선택합니다.Refresh(새로 고침)를 클릭합니다.모든 필드에 값이 0인지 확인합니다.모든 필드에 값이 0이면 스팬에서 오 류가 발생하지 않습니다.**주의:** 강제 보호 스위치에서 트래픽이 보호되지 않습니다.
- 3. Network(네트워크) 보기에서 새 노드가 삽입될 범위, Lab 설정에서 Node1에서 Node3으로 이 동합니다.범위를 마우스 오른쪽 버튼으로 클릭하고 메뉴에서 회로를 선택합니다. 이렇게 하면 스팬의 회로가 표시되는 창이 나타납니다

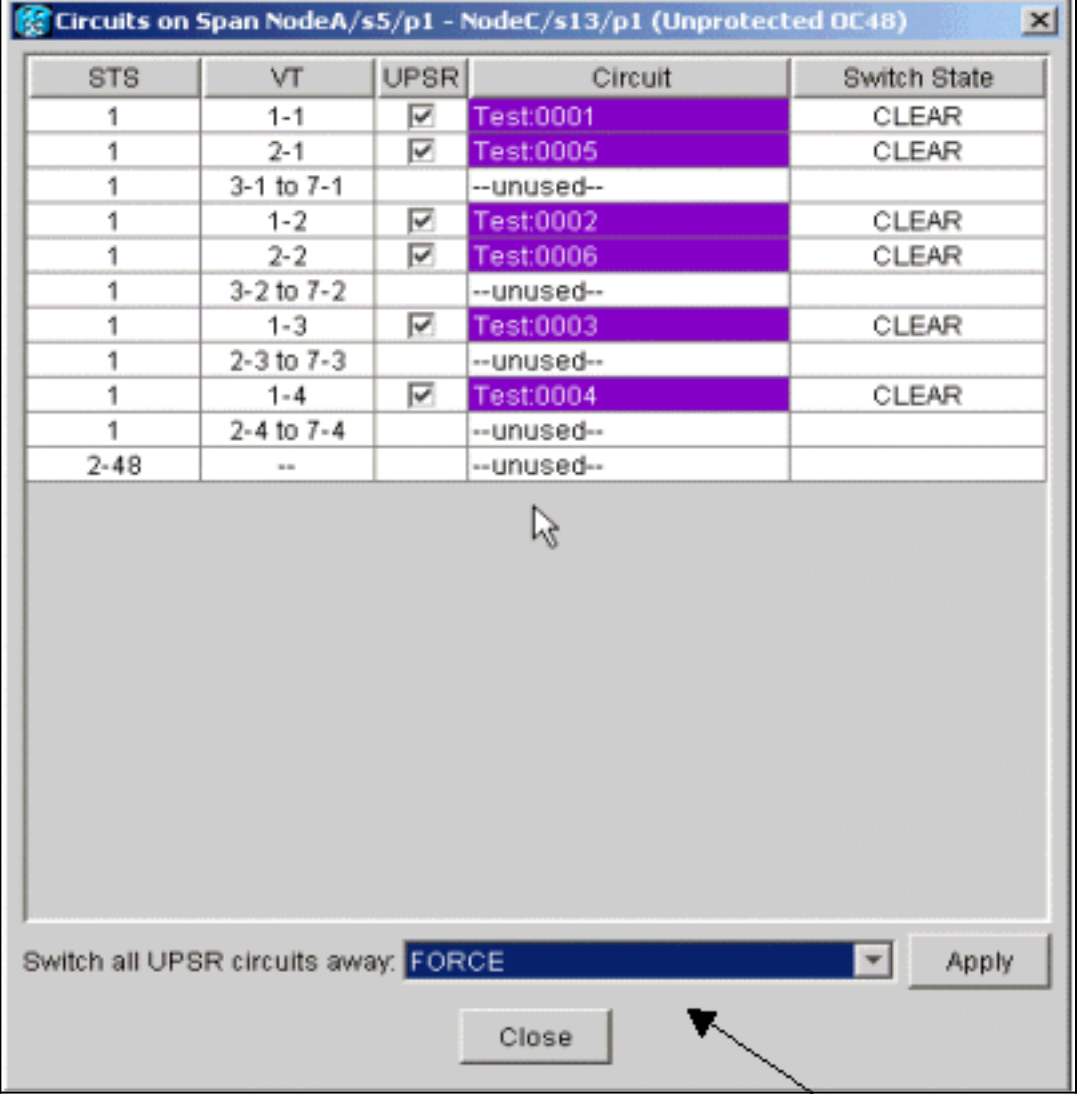

- 4. UPSR Switch Selector 드롭다운 메뉴에서 Force를 선택합니다.
- 5. Apply를 클릭합니다.

.

- 6. 변경 사항을 적용하려면 확인 대화 상자 프롬프트에서 **예**를 클릭합니다.**참고:** 이제 모든 트래 픽이 이 범위에서 강제 수행됩니다. 이제 트래픽이 링의 다른 쪽을 중심으로 대체 경로를 사용 합니다.
- 7. 정보 대화 상자에서 확인을 클릭합니다.

#### <span id="page-3-1"></span>새 노드에 파이버 연결

새 노드에 파이버를 연결하려면 다음 지침을 완료합니다.

1. Node1과 Node3 간의 파이버를 수동으로 분리한 다음 Node1과 Node3의 파이버를 새 Node4에 연결합니다

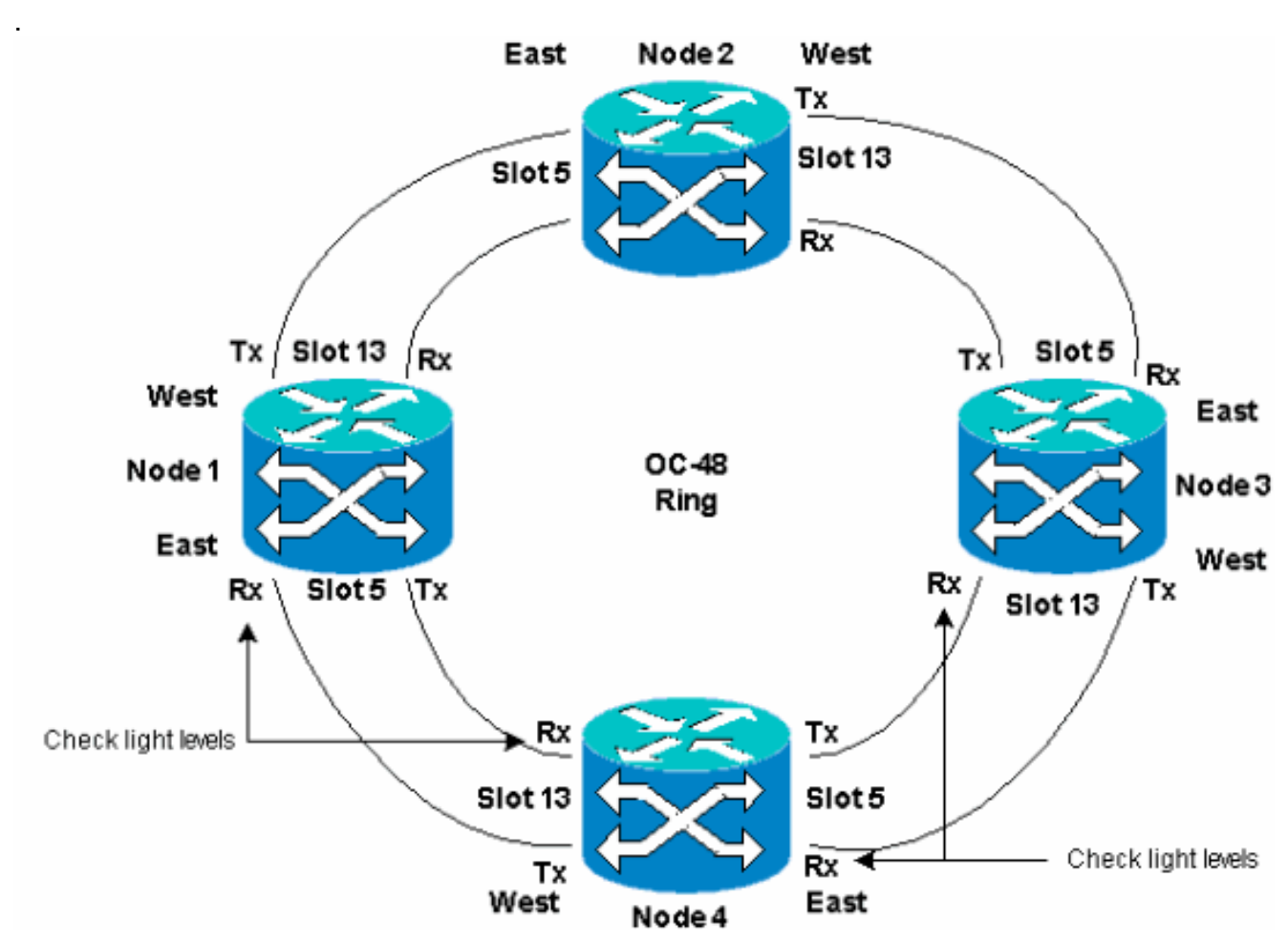

2. 링 주위에 East-West 컨피그레이션이 있는지 확인합니다.**참고:** 선반에서 가장 오른쪽에 있는 광 트렁크 카드를 East 파이버로, 셸프에서 가장 왼쪽에 있는 광학 트렁크 카드를 West 파이버 로 고려하는 것이 좋습니다.이전 Lab 설정에서는 다음을 연결합니다.슬롯 13 노드 3 - 슬롯 5 노드 4슬롯 13 노드 4에서 슬롯 5 노드 1로각 경우에는 Tx 파이버만 연결하고 Rx 파이버를 연 결하기 전에 조명 수준을 확인하는 것이 좋습니다. Rx 레벨은 [Cisco ONS 15454 Reference](//www.cisco.com/en/US/products/hw/optical/ps2006/prod_technical_reference_list.html) [Guide, Release 3.4의](//www.cisco.com/en/US/products/hw/optical/ps2006/prod_technical_reference_list.html) Card Reference 섹[션에서 확인할](//www.cisco.com/en/US/products/hw/optical/ps2006/prod_technical_reference_list.html) 수 있습니다.

#### <span id="page-4-0"></span>CTC 다시 시작

CTC 애플리케이션을 종료하고 다시 시작합니다.

참고: 이 시점에서는 새 노드 4와 인접한 노드 1과 노드 3의 광 카드에 있는 UNEQUALIZED(Unequalized Path) 경보를 보는 것이 정상입니다.

네트워크 보기에서 새 노드가 표시됩니다.

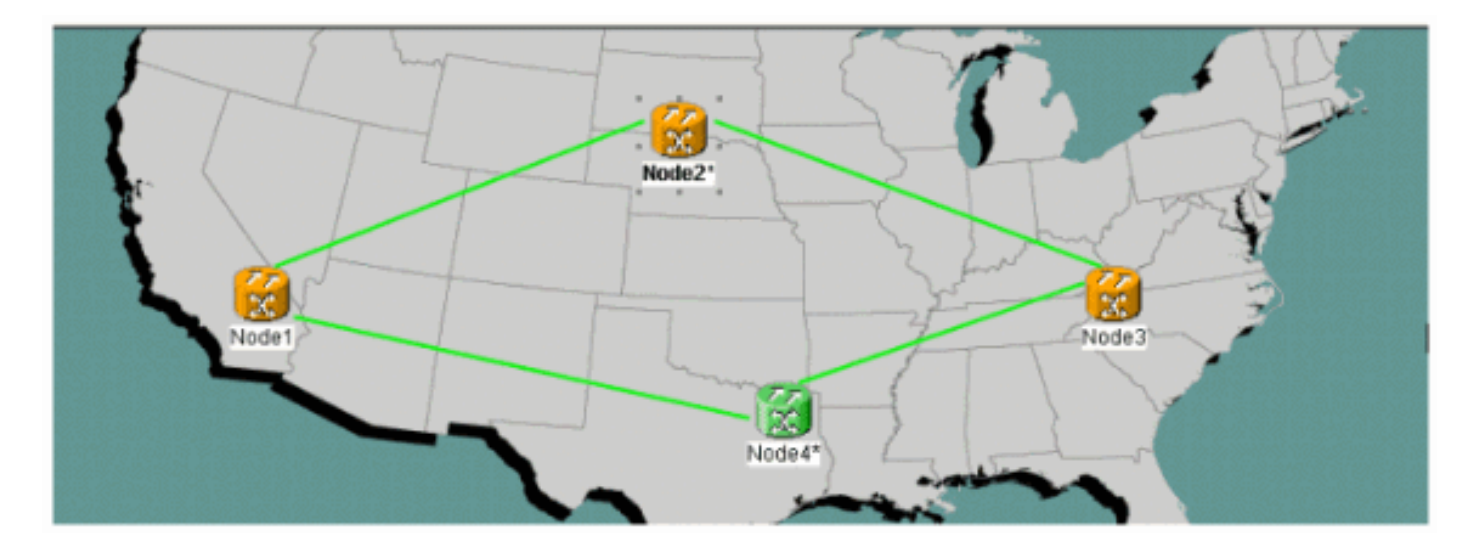

#### <span id="page-5-0"></span>회선 업데이트

.

회로를 업데이트하려면 다음 단계를 완료하십시오.

회선 탭을 클릭하고 회로가 로딩을 마칠 때까지 몇 분 정도 기다립니다(스팬 포함).회로의 로 1. 드가 완료되면 일부 회로가 Incomplete(불완전) 상태에 있습니다. 미완료 회로의 수를 기록해 둡니다

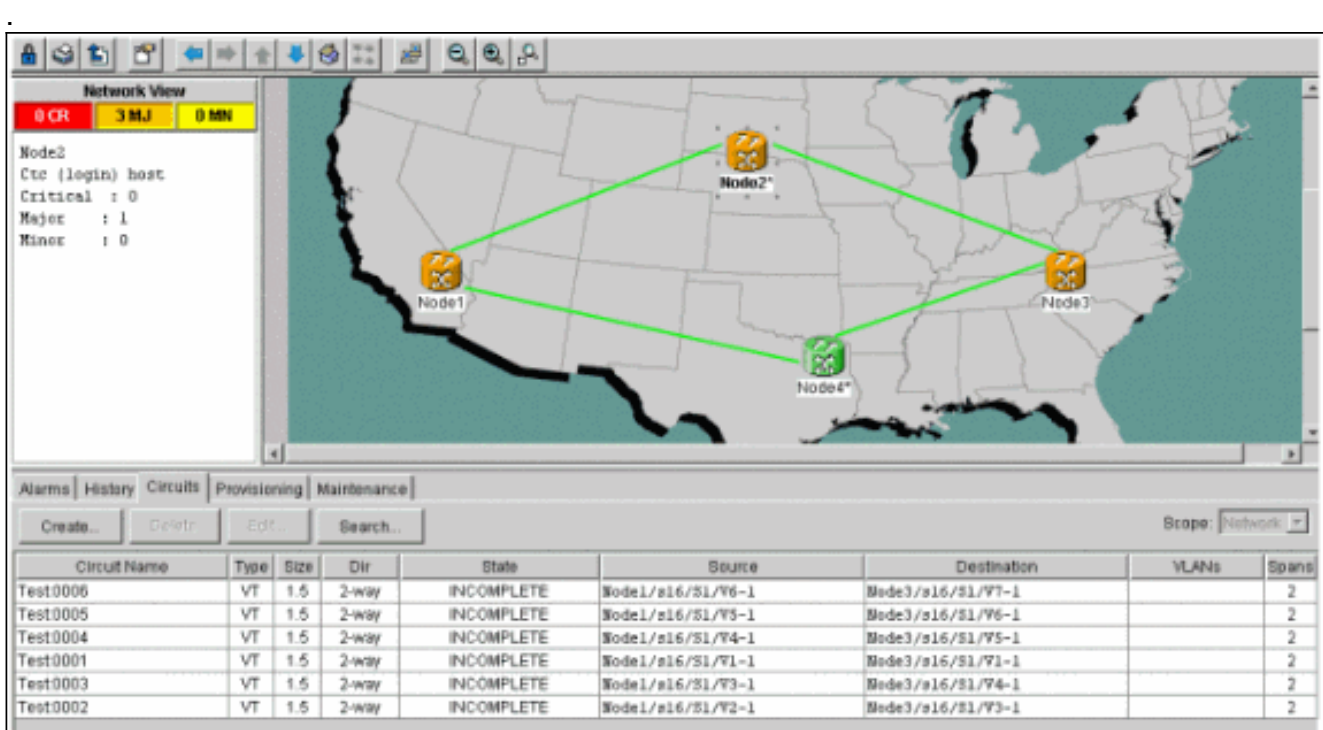

2. 추가된 새 Node4를 사용하려면 모든 미완료 회로를 업데이트해야 합니다.**Node4**를 마우스 오 른쪽 버튼으로 클릭하고 메뉴에서 Update Circuits With New Node(새 노드로 회선 업데이트 )를 선택합니다

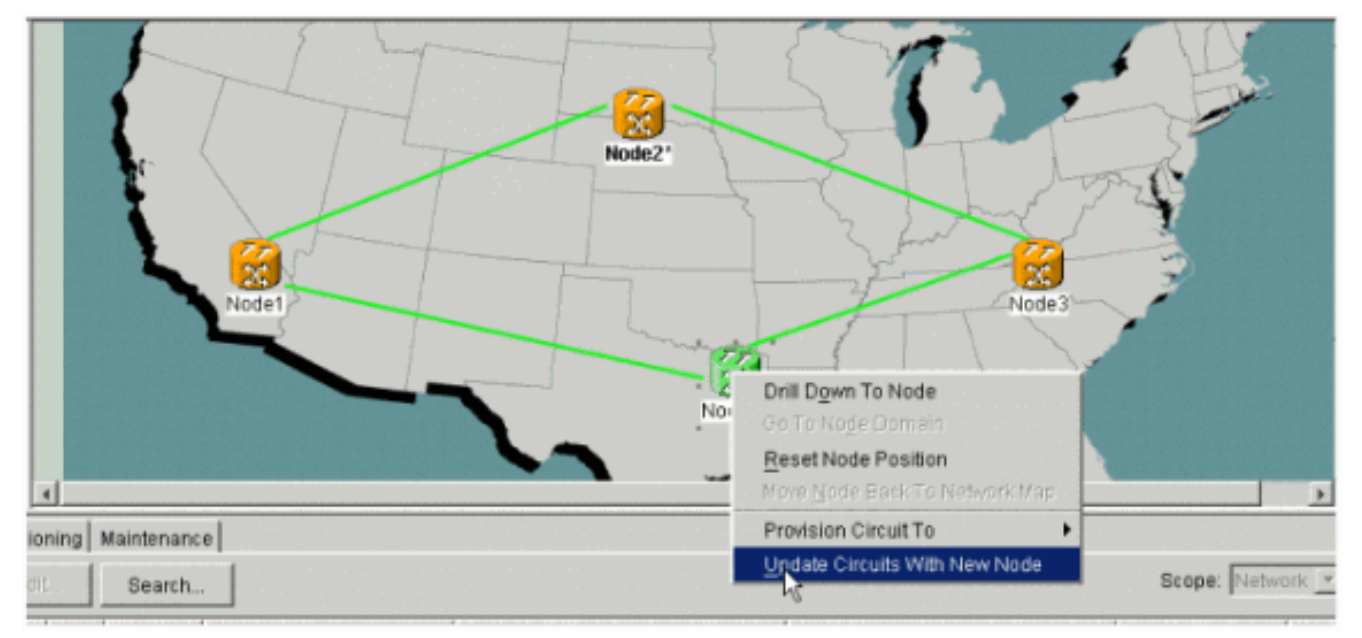

3. 회로가 업데이트되었음을 나타내는 대화 상자가 나타납니다.회로는 한 번에 **활성** 회로가 됩니 다

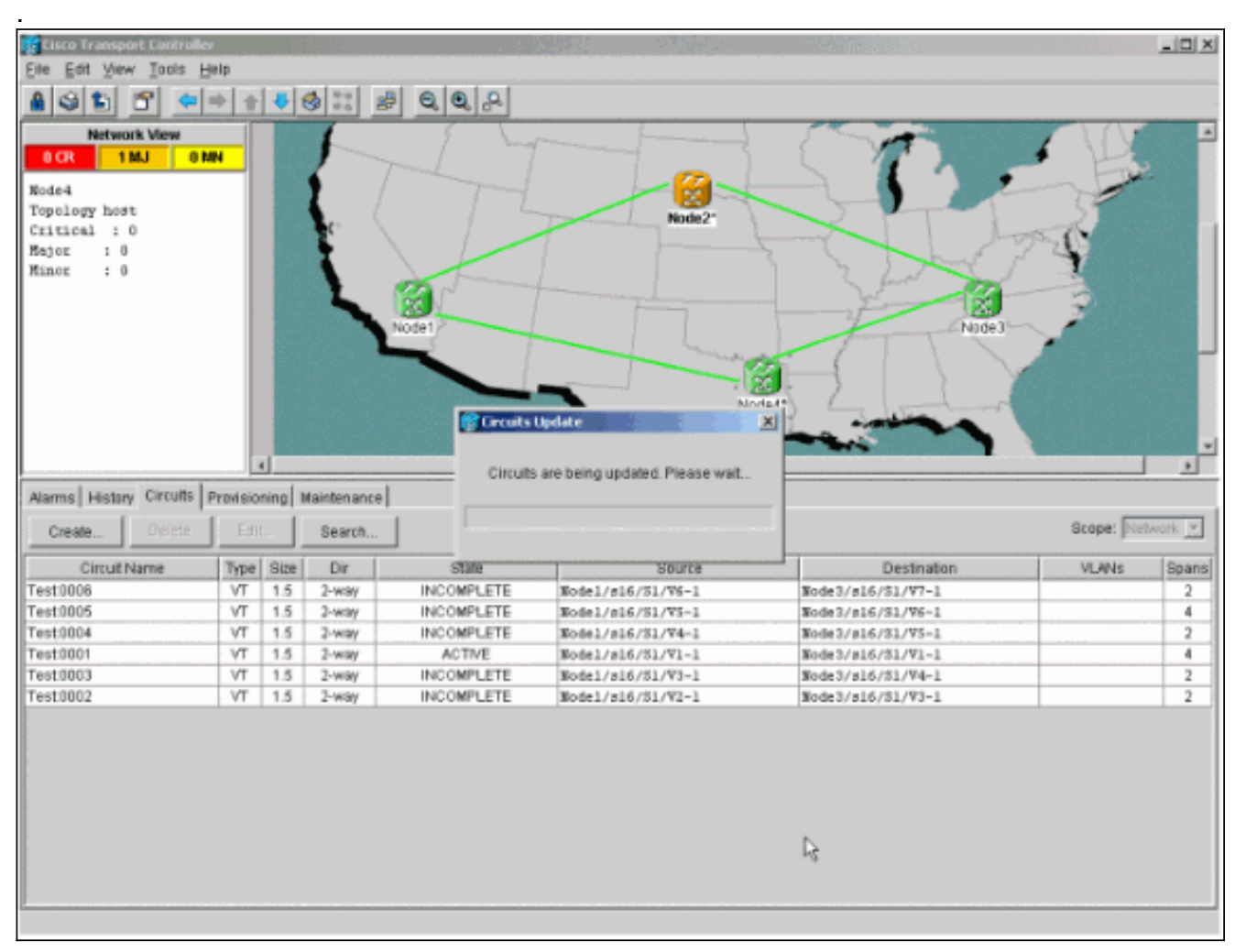

모든 회로가 업데이트되면 업데이트된 회로 수를 나타내는 확인 대화 상자가 나타납니다.이 4.번호는 1단계에서 명시한 불완전 회로 수와 일치해야 합니다. 이 시점에서 모든 회로는 활성이 어야 합니다

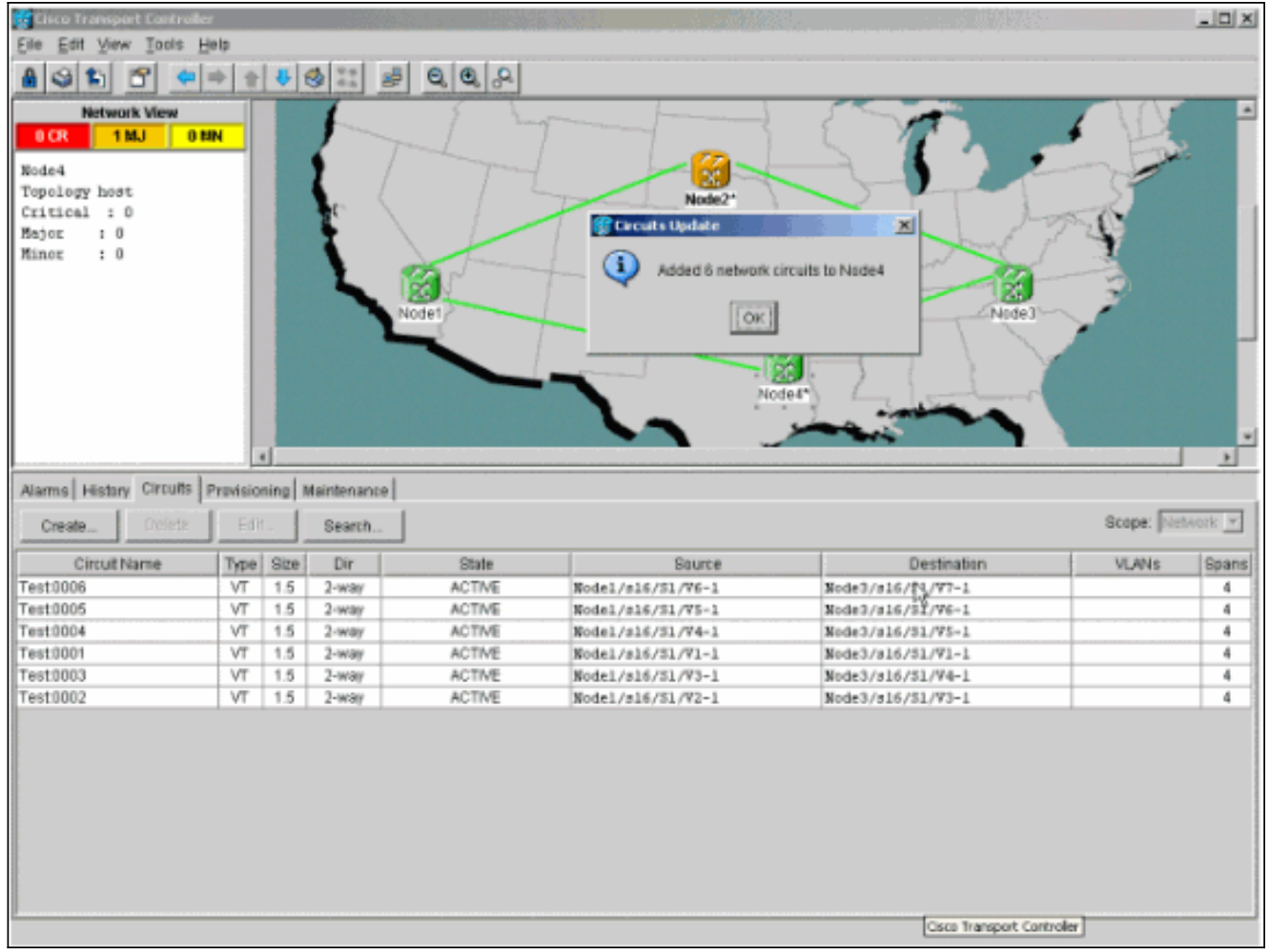

5. 대화 상자에서 OK를 클릭합니다.**참고:** 업데이트된 회로의 수가 1단계에서 설명한 번호와 일 치하지 않거나 아직 미완료 회로가 있는 경우 2~5단계를 반복합니다.

#### <span id="page-7-0"></span>보호 스위치 릴리스

.

보호 스위치를 해제하려면 다음 단계를 완료하십시오.

1. 새 Node4 옆의 스팬 중 하나를 마우스 오른쪽 버튼으로 클릭하고 Circuits(회선)를 **선택합니다** 

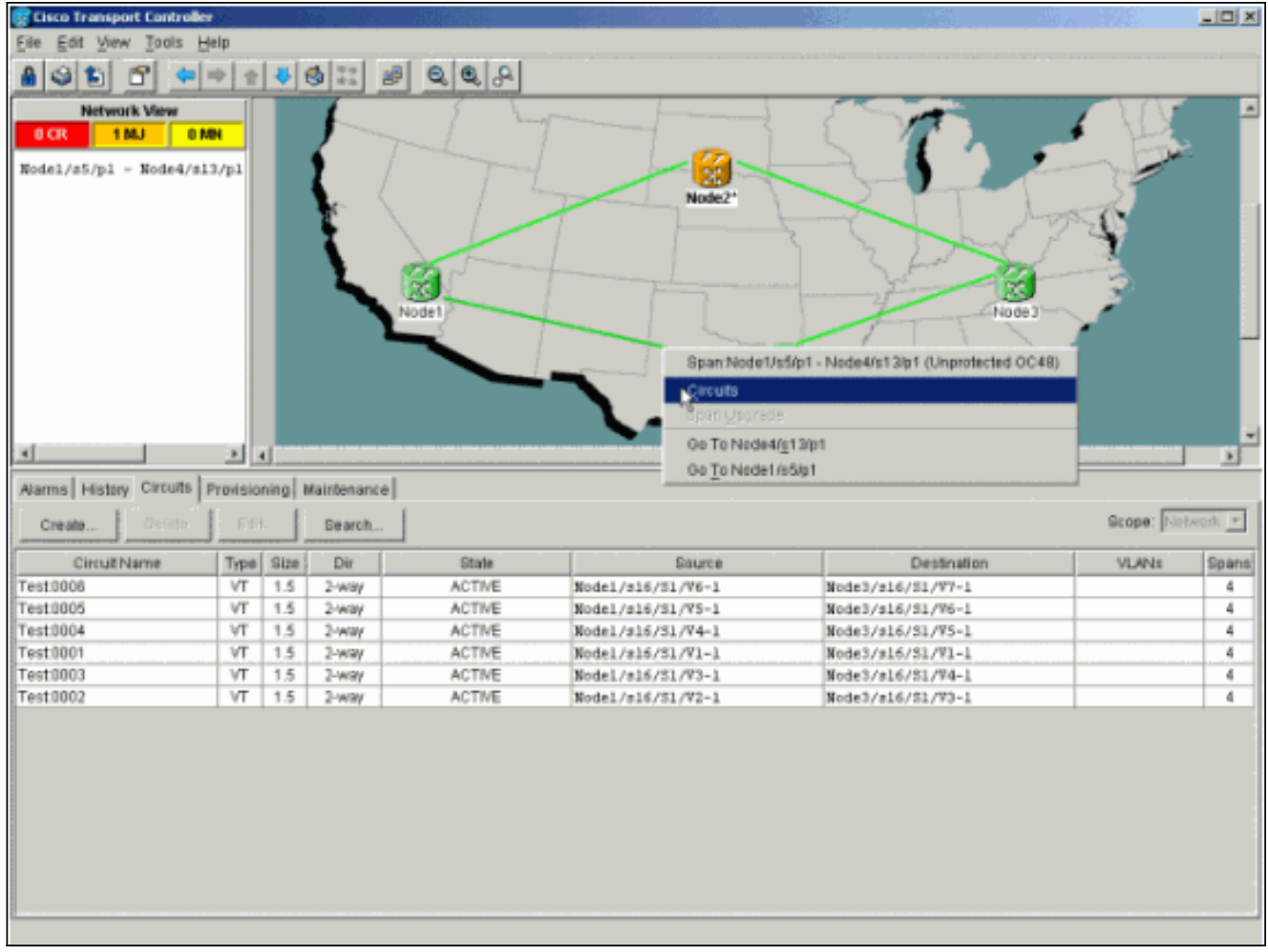

2. UPSR **Switch** 드롭다운 메뉴에서 **Clear**를 선택하고 **Apply를 선택합니다**.확인 대화 상자가 나 타나면 예를 클릭합니다

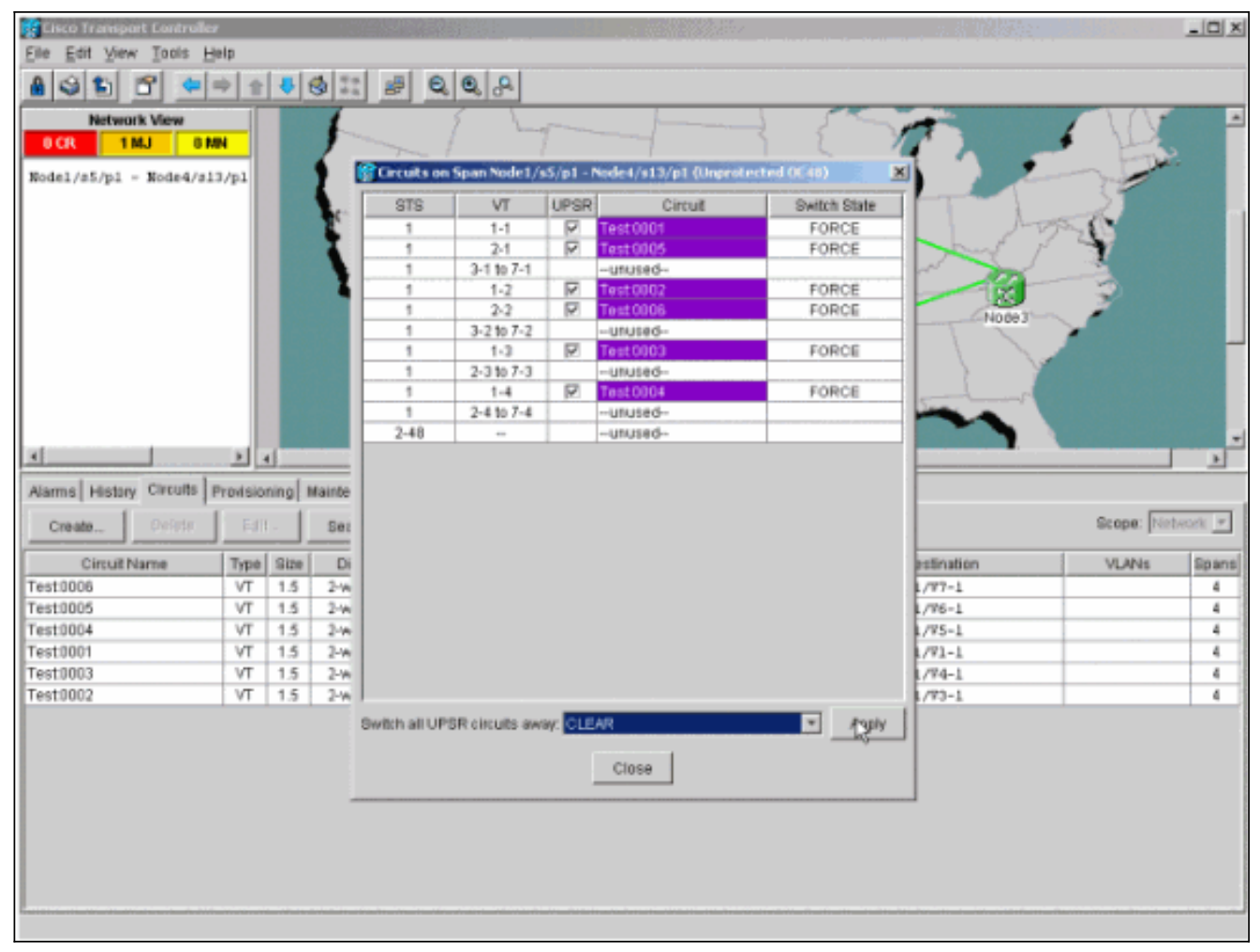

3. 정보 대화 상자에서 확인을 클릭합니다

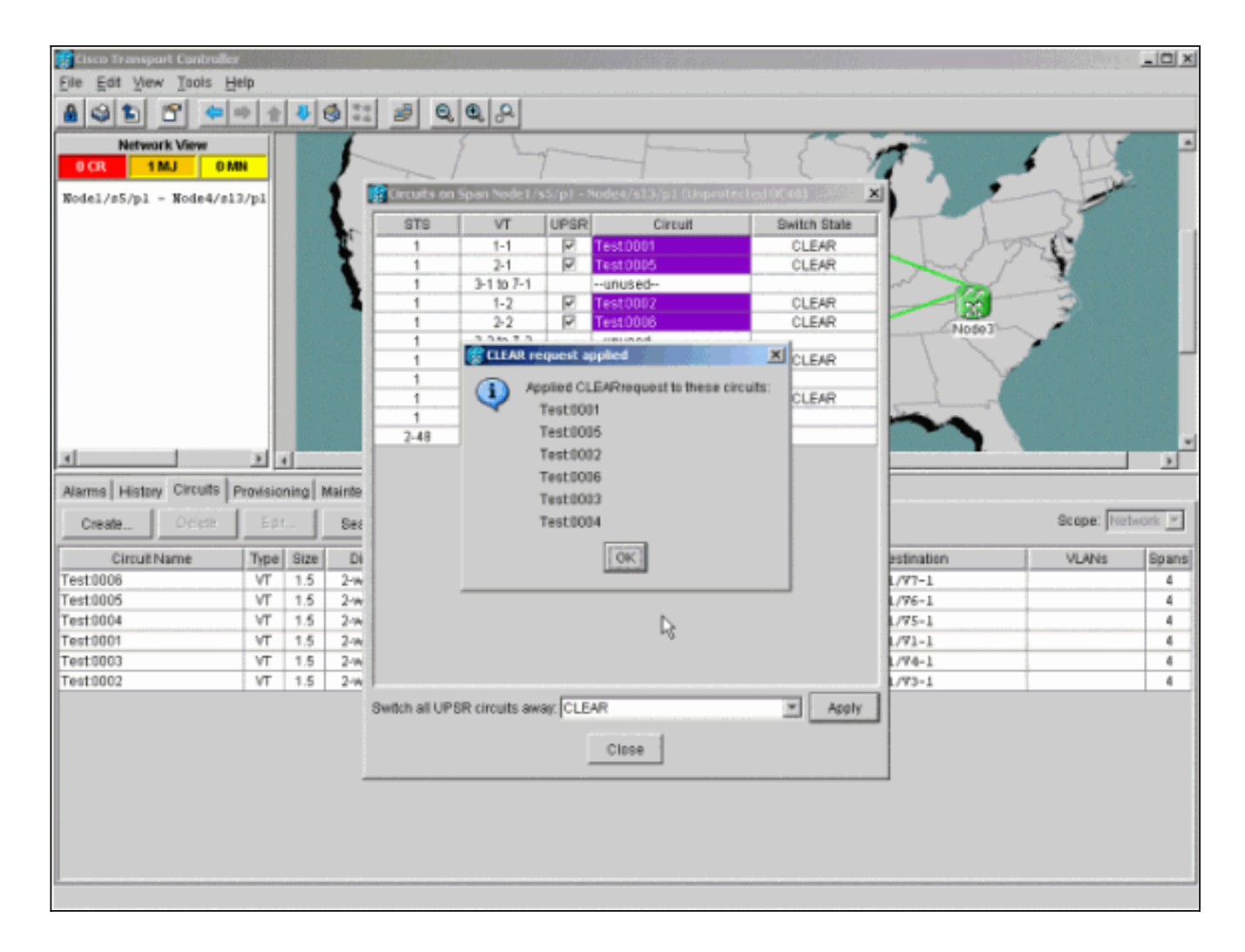

# <span id="page-10-0"></span>UPSR에서 노드를 제거하는 방법

Node4가 UPSR 링에 성공적으로 추가되었으므로 이 절차를 통해 제거합니다. 현재 랩 설정의 일부 사소한 변경 사항으로 시작하려면 Node4에 드롭되는 데모용으로 일부 회로를 추가합니다.

이 절차에서는 다음을 수행합니다.

- 제거할 노드에서 삭제된 회로를 삭제합니다.
- 보호 스위치를 시작합니다.
- 노드를 제거합니다.
- 인접한 노드를 다시 파이버(fiber)합니다.
- STS 또는 VT가 제거된 노드를 통과하는 동안 STS 또는 VT를 변경하는 회로를 삭제하고 재구 축합니다.

#### <span id="page-10-1"></span>제거할 노드에서 삭제된 회로 삭제

제거할 노드에서 삭제된 회로를 삭제하려면 다음 단계를 완료합니다.

1. Node4에서 삭제된 회로를 식별하고 삭제합니다.**주의:** 이 단계는 서비스에 영향을 줍니다. 회 로를 삭제하기 전에 이 노드에서 삭제된 모든 트래픽이 이동되었는지 확인합니다.Network or Circuits(네트워크 또는 회선) 보기에서 Source(소스) 또는 Destination(대상) 열 중 하나에서 제거할 노드(Node4)가 포함된 회로를 식별합니다. 열을 정렬하려면 Source 또는 Destination 열 머리글을 클릭합니다

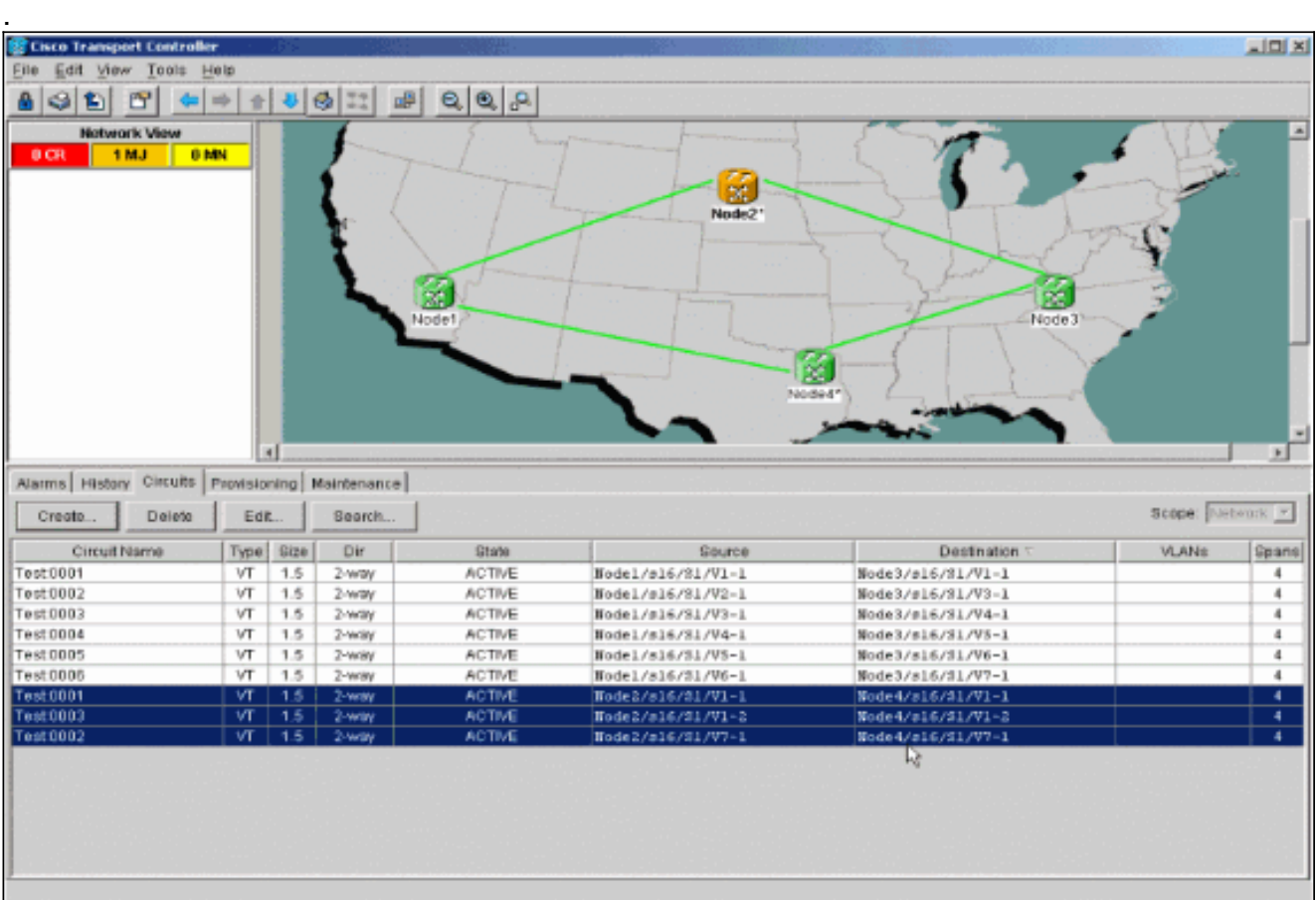

회로를 클릭하여 해당 회로를 삭제하려면 해당 회선을 강조 표시한 다음 Delete(삭제)를 클릭 2.합니다.확인 대화 상자가 나타나면 예를 클릭합니다

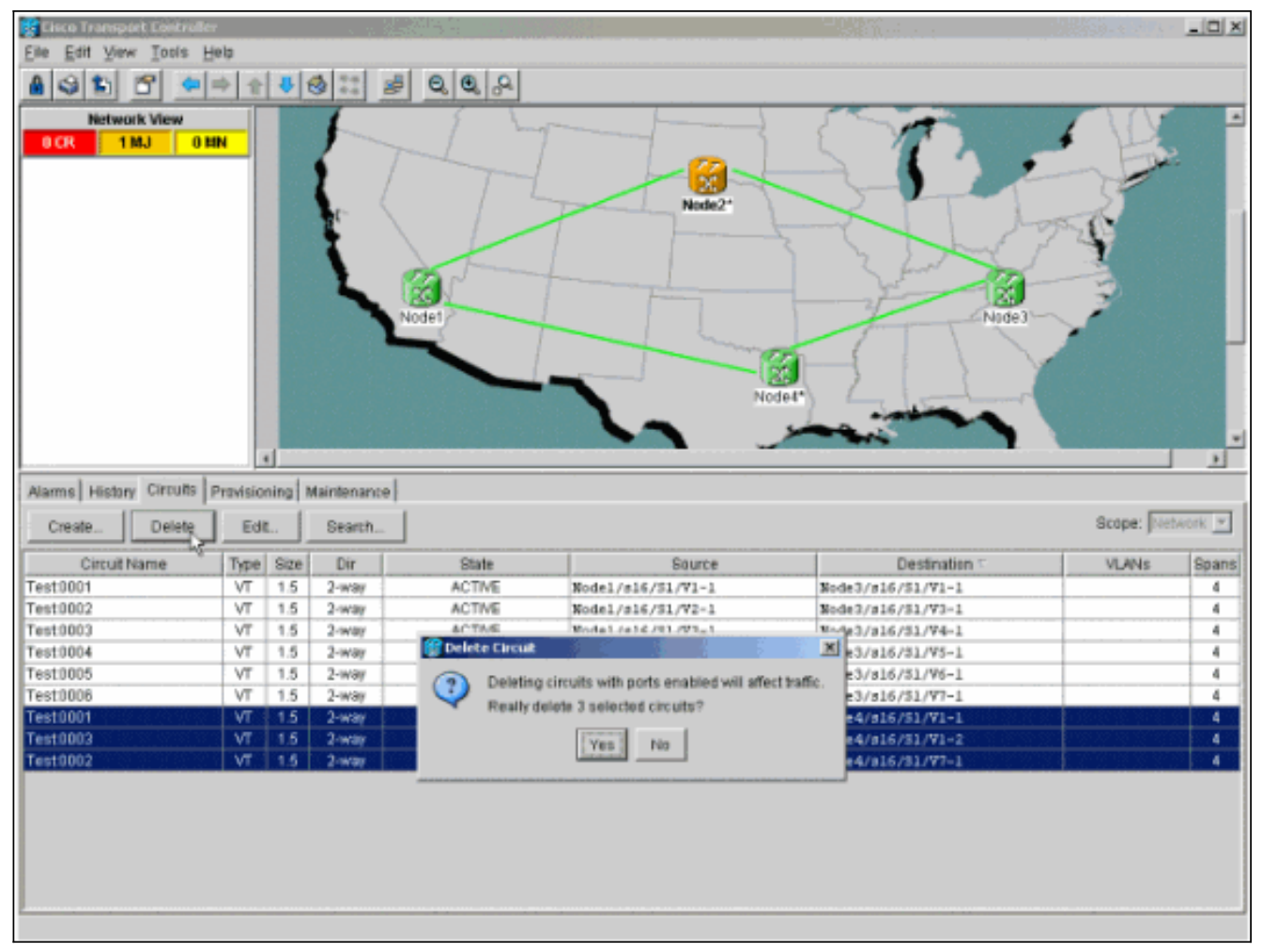

- 3. 정보 대화 상자가 나타나면 확인을 클릭합니다.여러 회로가 삭제되도록 강조표시하려면 Ctrl 또는 Shift 키를 누릅니다.
- 4. STS 또는 VT가 제거될 노드(Node4)를 통과하는 동안 STS 또는 VT를 변경하는 회로에 대한 매개변수를 식별하고 문서화합니다.이러한 회로는 이 절차의 마지막 단계에서 삭제되고 다시 생성됩니다. 이 작업은 제거할 노드(Node4)의 쉘프 뷰에서 수행하는 것이 가장 좋습니다

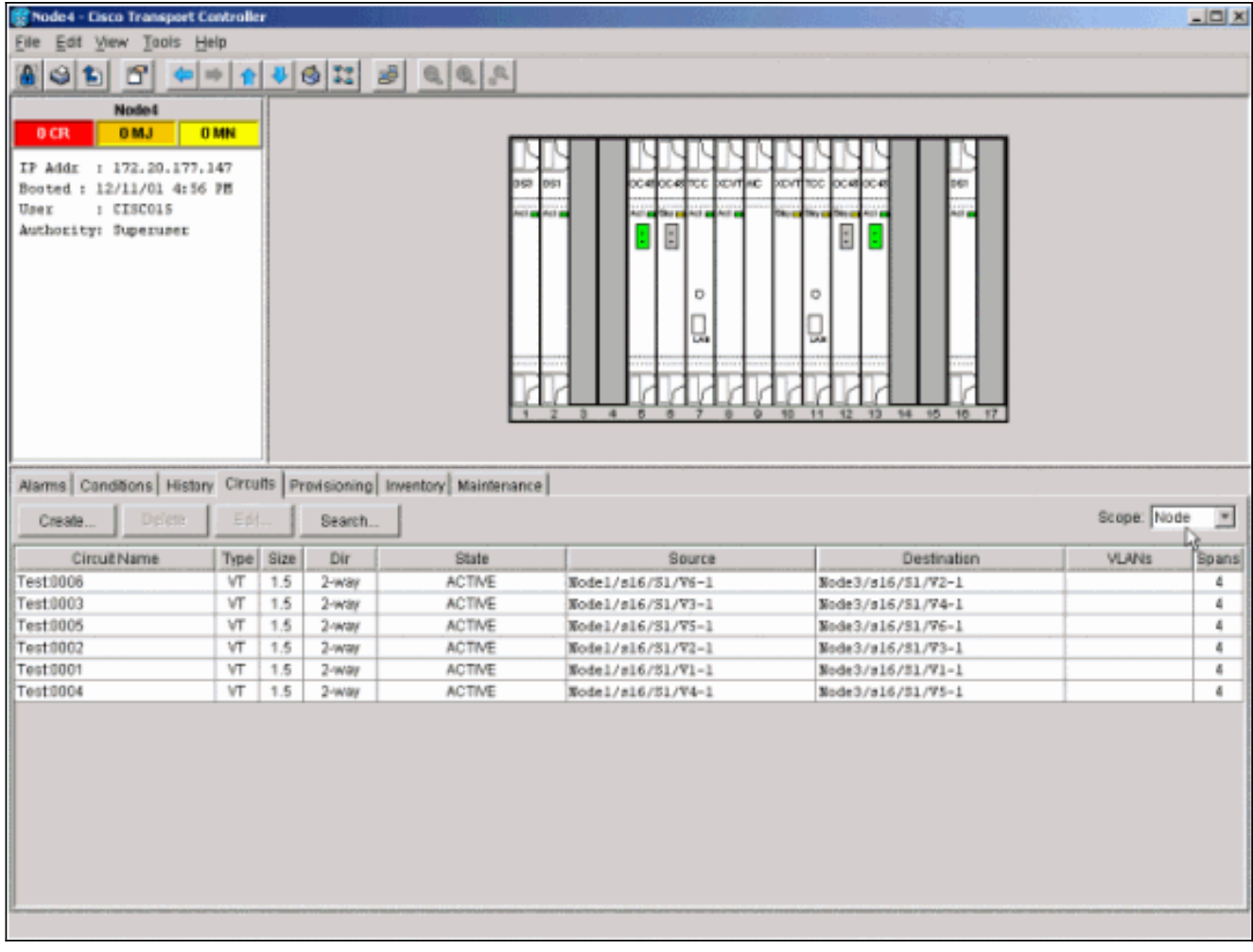

- 5. Shelf(셸프) 뷰에서 Circuits(회선)를 클릭하고 Scope(범위)가 드롭다운 메뉴에서 Node(노드 )로 설정되어 있는지 확인합니다.이렇게 하면 이 노드에서 통과하거나 삭제하는 회선만 볼 수 있습니다.
- 6. 각 회로를 개별적으로 강조 표시하고 Edit(**수정)를** 클릭합니다.Edit(편집) 창에서 Show Detailed Map(세부 맵 표시) 상자가 선택되어 있는지 확인합니다. 이제 회로가 어느 STS 및 VT를 입력하여 노드를 나옵는지 확인해야 합니다. 이러한 내용이 일치하지 않으면 이 절차의 마지막 15단계에서 삭제 및 재사용을 위해 회로를 문서화합니다

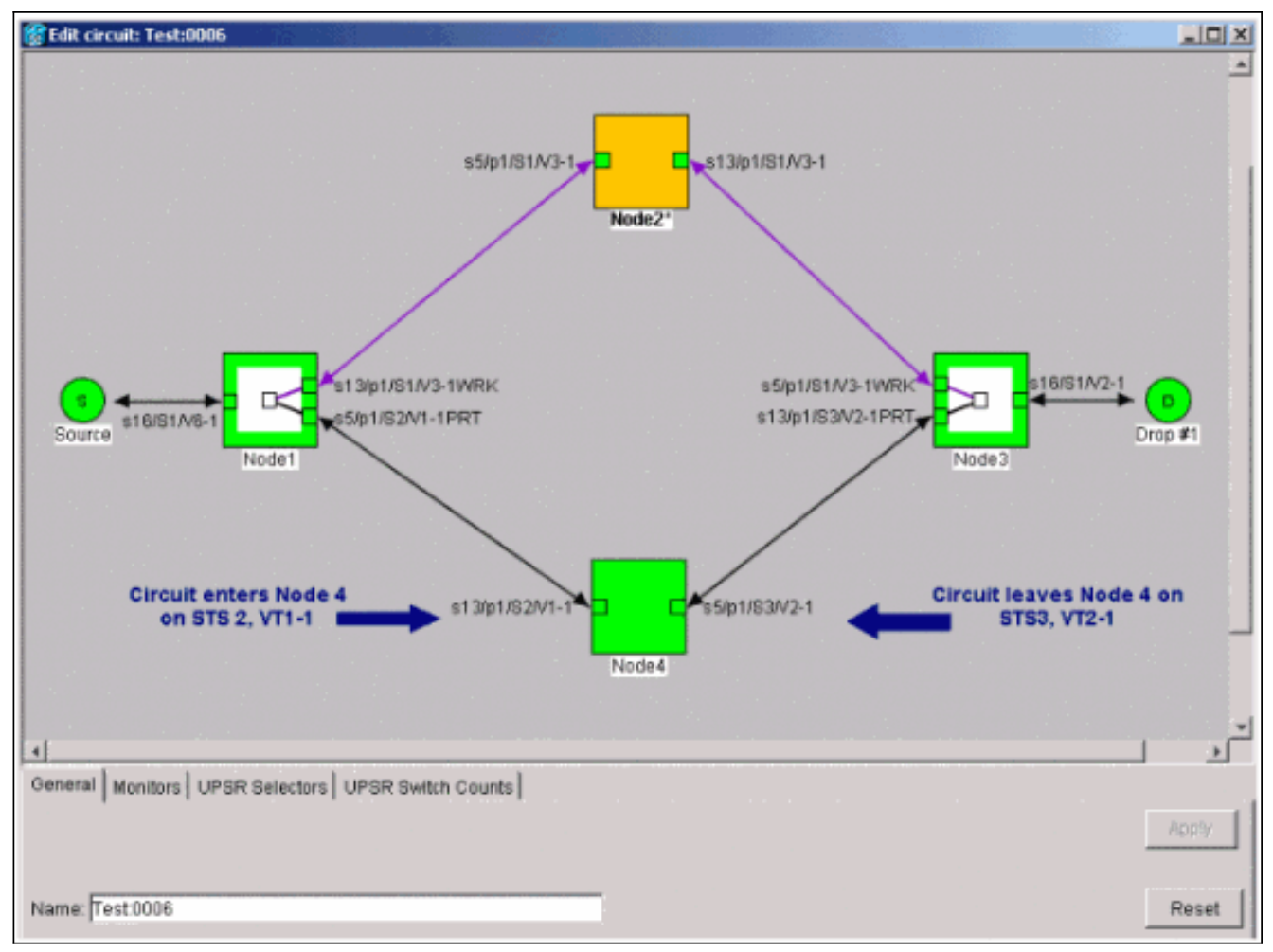

Lab 설정의 이전 스크린샷에서 회로가 실제로 STS 및 VT를 Node4를 통해 변경함을 확인할 수 있습니다. 회로는 STS2, VT1-1을 거쳐 STS3, VT2-1을 통해 들어오고 STS3를 통해 종료됩 니다. 이 절차의 마지막 단계에서 이 회로를 삭제하고 다시 생성해야 합니다.

7. 노드 보기에 나타나는 모든 회로에 대해 6단계를 반복합니다.

- 8. Node4에 연결된 모든 스팬에서 트래픽을 수동으로 강제 제거합니다.
- 9. UPSR 링에 오류가 없는 경우 강제 보호 스위치가 서비스 중단을 초래할 수 있습니다.UPSR의 모든 옵티컬 카드에 대한 PM 통계를 확인합니다.링에 있는 각 선반에 로그인합니다.각 UPSR 옵티컬 카드를 클릭합니다.Performance(성능)를 선택합니다.Refresh(새로 고침)를 클릭합니 다.모든 필드에 값이 0인지 확인합니다.주의: 강제 보호 스위치에서 트래픽이 보호되지 않습니 다.
- 10. Network(네트워크) 보기에서 Node4에 연결되는 범위를 마우스 오른쪽 버튼으로 클릭하고 메뉴에서 Circuits(회선)를 선택합니다

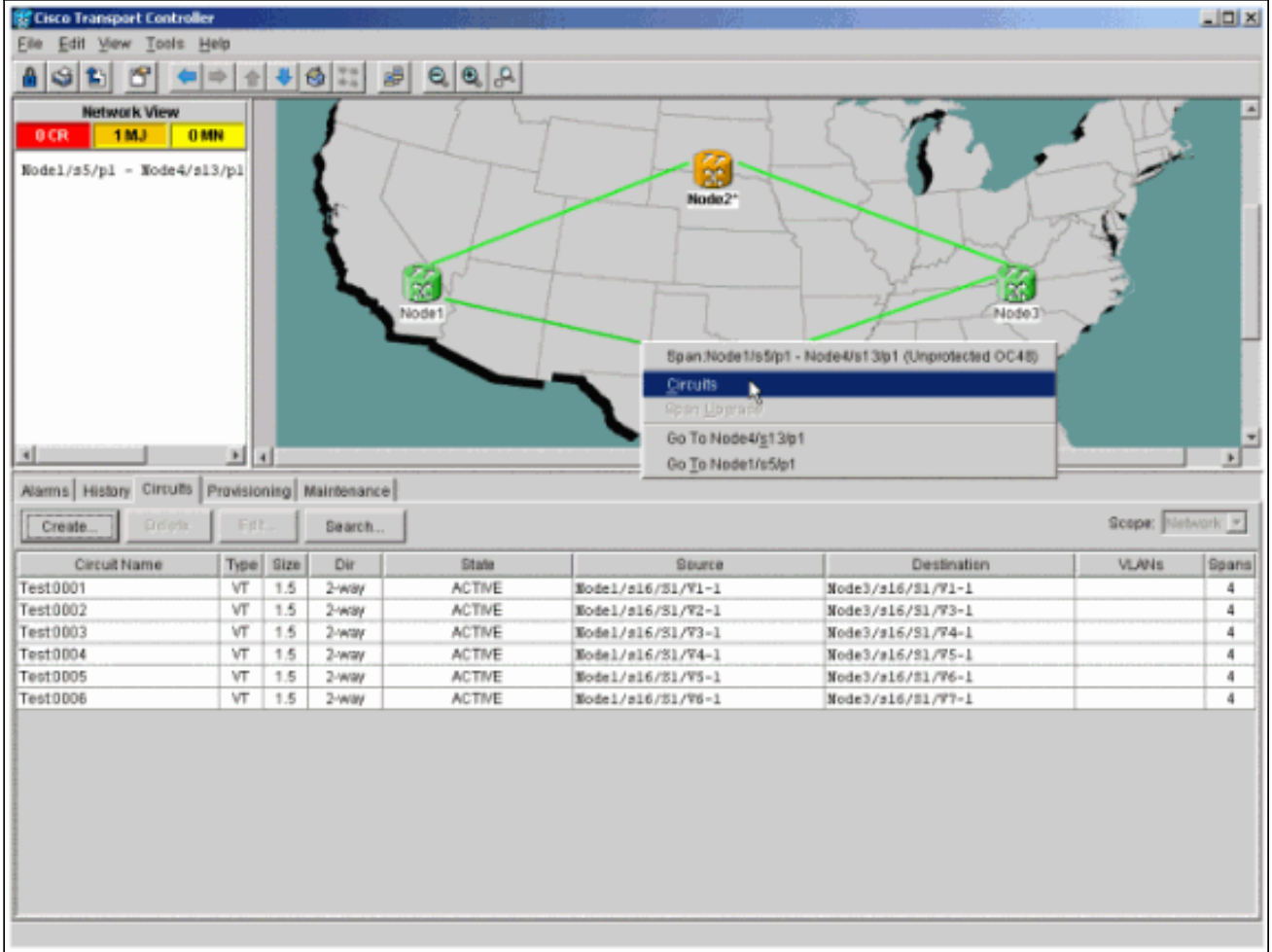

11. UPSR **Switch Selector**의 드롭다운 메뉴에서 Force를 선택하고 **Apply**를 클릭합니다

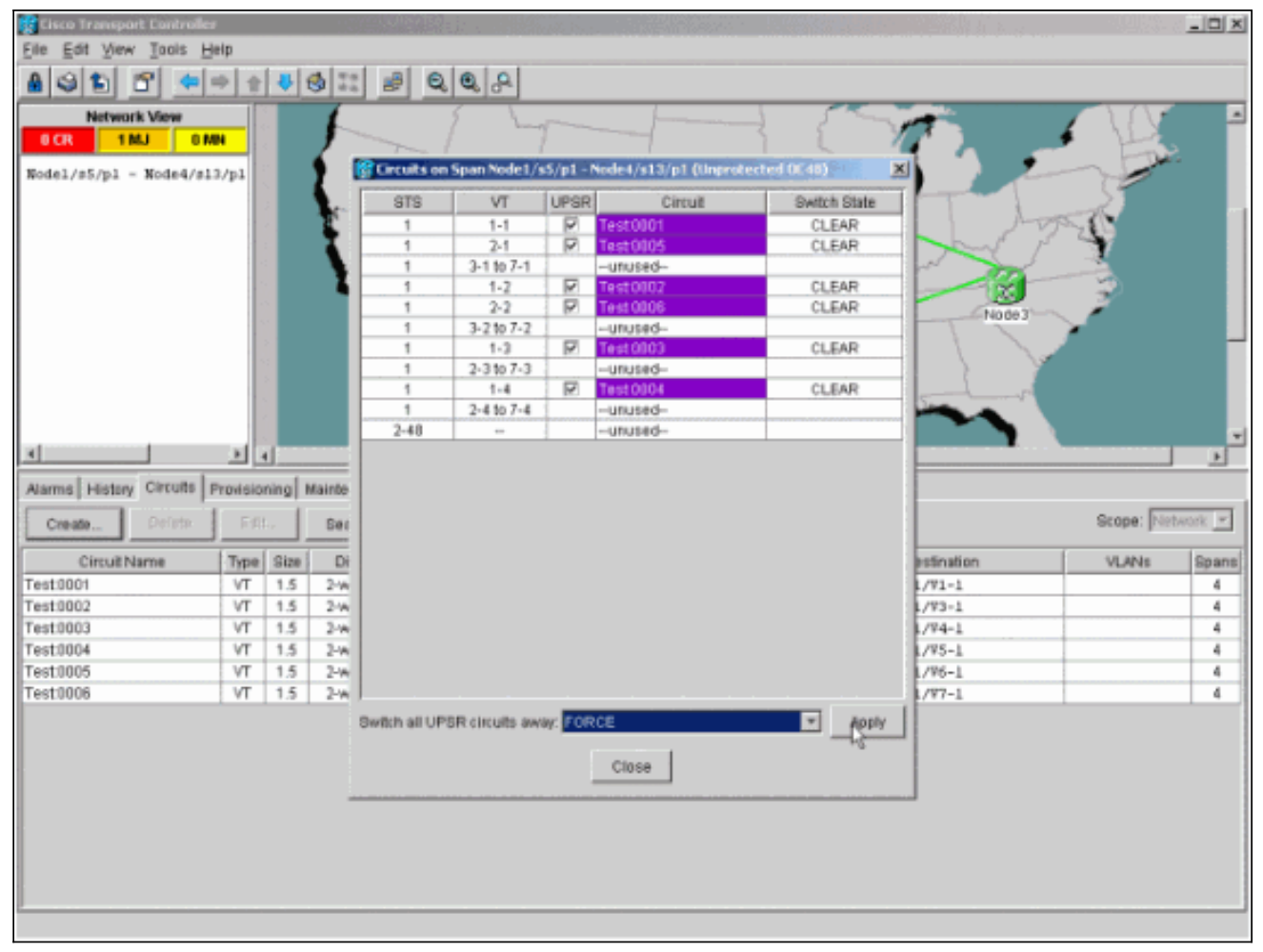

확인 대화 상자에서 예를 클릭합니다. 이렇게 하면 span에서 모든 트래픽이 강제로 발생하고 , 이로 인해 링의 다른 면을 중심으로 대체 경로가 지정됩니다.

- 12. Node4에 연결되는 모든 범위에 대해 11단계를 반복합니다.완료되면 Node4는 완전히 격리 됩니다.
- 13. 인접한 Node1과 Node3 사이에 파이버를 다시 연결합니다.이 예에서는 슬롯 5 노드 1을 슬롯 13 노드 3에 연결합니다

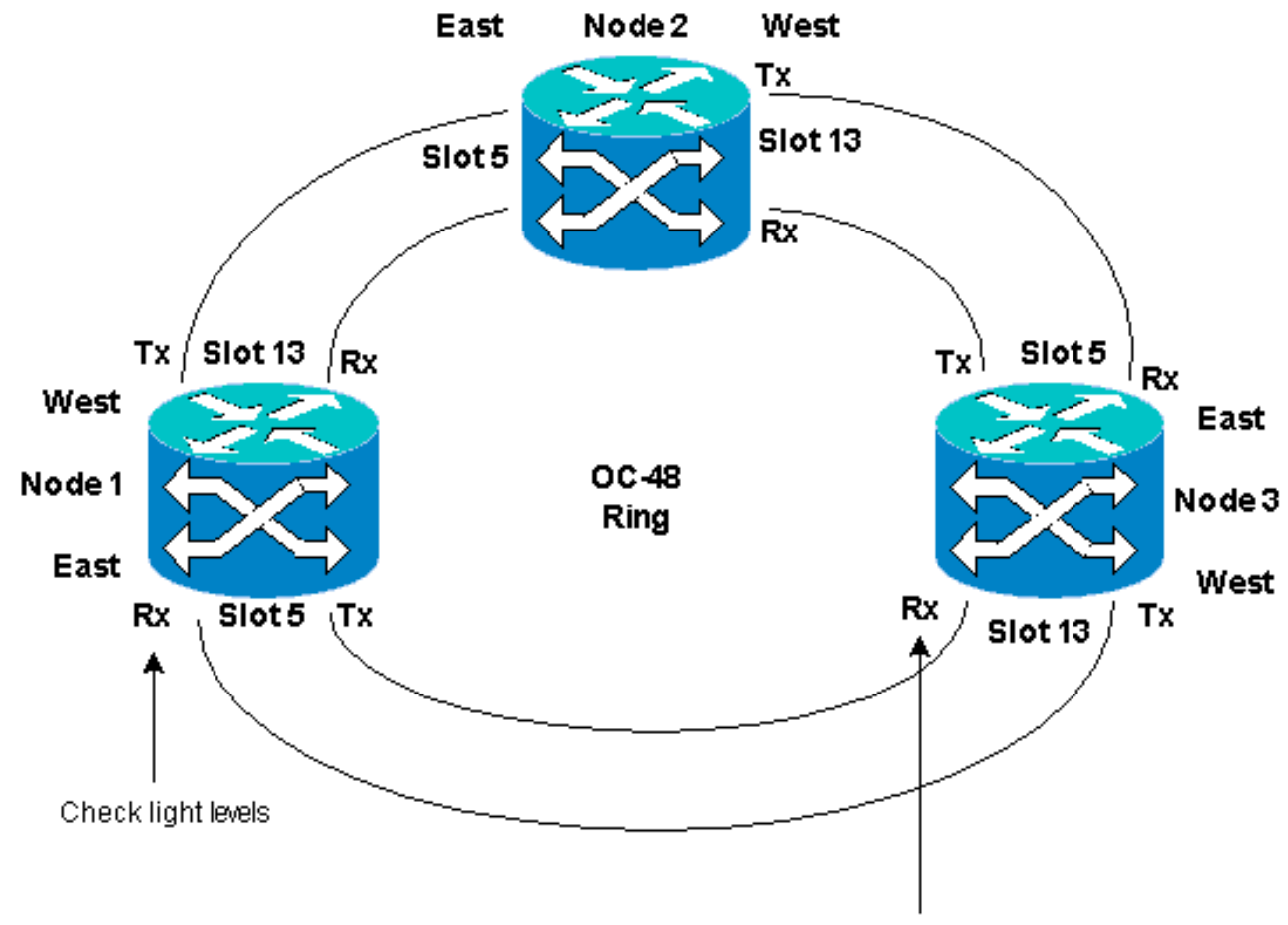

Check light levels

인접한 노드에 섬유를 다시 연결할 때 먼저 Tx 섬유를 연결하고 Rx 섬유를 연결하기 전에 조 명 수준을 확인하는 것이 좋습니다. Rx 레벨은 [Cisco ONS 15454 Reference Guide, Release](//www.cisco.com/en/US/products/hw/optical/ps2006/prod_technical_reference_list.html) [3.4의](//www.cisco.com/en/US/products/hw/optical/ps2006/prod_technical_reference_list.html) Card Reference 섹션[에서 확인할](//www.cisco.com/en/US/products/hw/optical/ps2006/prod_technical_reference_list.html) 수 있습니다.

- 모든 파이버가 다시 연결되면 새로 연결된 Node3 및 Node4의 Alarms 탭을 열고 span 카드 14. 에 경보의 표시가 없는지 확인합니다.계속하기 전에 모든 경보를 확인합니다.
- 이제 4단계에서 식별된 회로를 삭제하고 재구축합니다. Network(네트워크) 보기에서 각 회로 15.를 찾습니다.한 번에 하나씩 회로를 강조 표시하고 Delete 버튼을 클릭합니다. 회선 삭제가 완료되면 대화 상자에서 OK를 클릭합니다. Create(생성) 버튼을 클릭하고 이 절차의 4단계 에서 설명한 것과 동일한 매개변수를 사용하여 회로를 재구축합니다

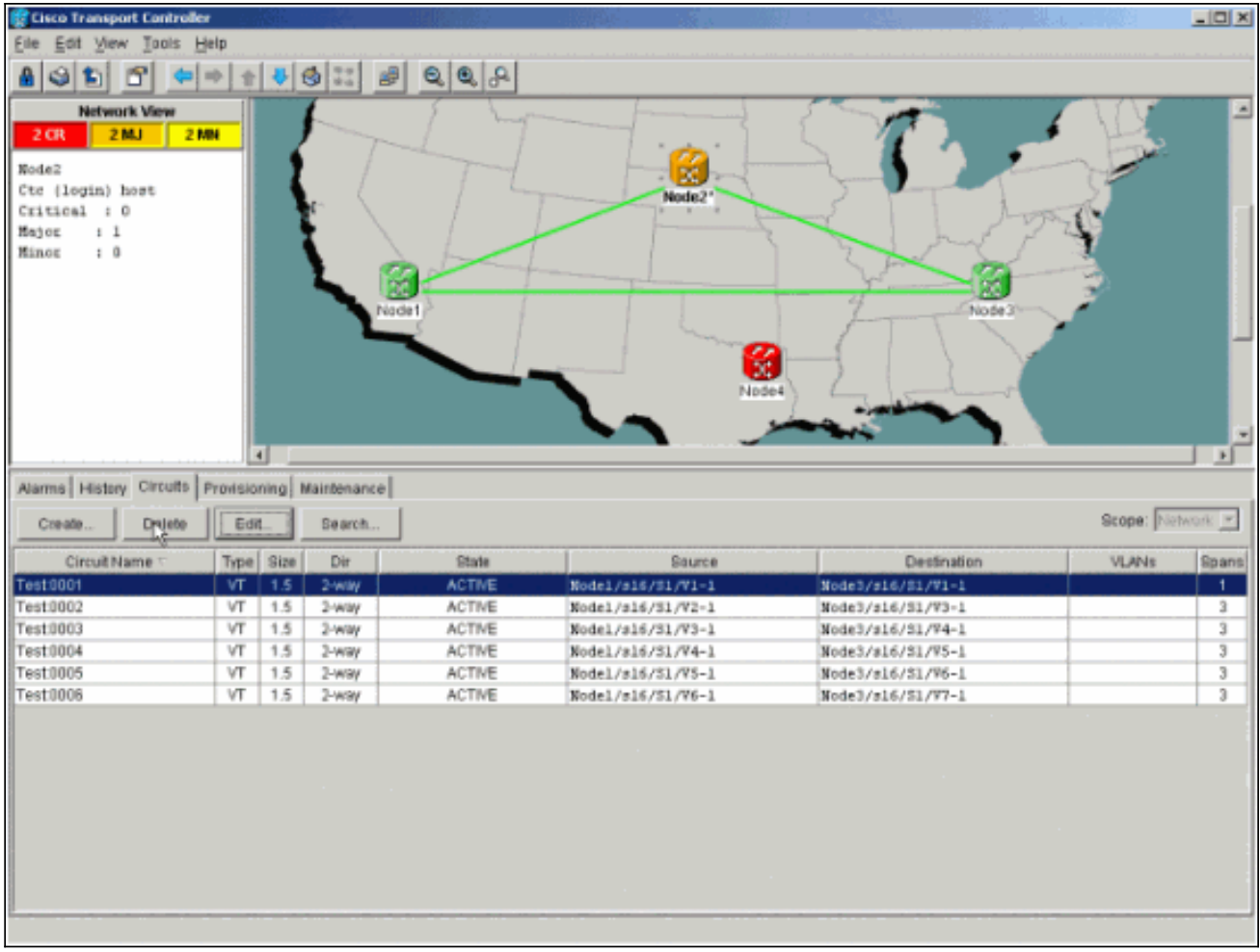

# <span id="page-18-0"></span>관련 정보

- <u>[ONS 15454에서 회로 구성 시 모범 사례](//www.cisco.com/en/US/products/hw/optical/ps2006/products_tech_note09186a0080093ead.shtml?referring_site=bodynav)</u>
- [기술 지원 및 문서 − Cisco Systems](//www.cisco.com/cisco/web/support/index.html?referring_site=bodynav)